Diese Anleitung beschreibt, wie zwei oder mehr IMP5000 im Gateway-Modus an den PC angeschlossen werden. Diese Anschlußtechnik ermöglicht eine kostengünstige und einfache PC-Verbindung in Kombination mit der störsicheren RS485 Technik.

Dabei wird das erste IMP5000 über ein Ethernet Kabel, zB. "CAT5" direkt an die LAN Karte des PC (Cross-Kabel) oder ein Hub (1:1) angeschlossen.

Die weiteren IMP5000 werden vom ersten IMP5000 ausgehend über eine 2-adrige verdrillte Leitung angeschlossen (RS485 Verbindung).

Am letzten IMP5000 wird ein 120 Ohm Abschlußwiderstand gesetzt.

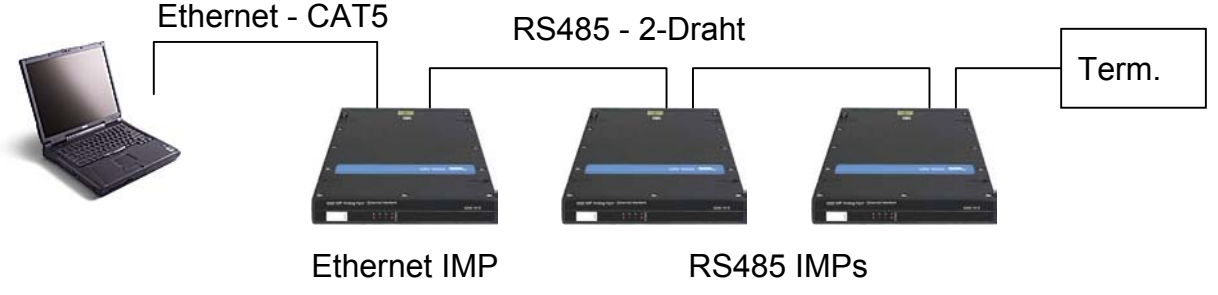

Bild 1 - Prinzip

## Anschlußbilder:

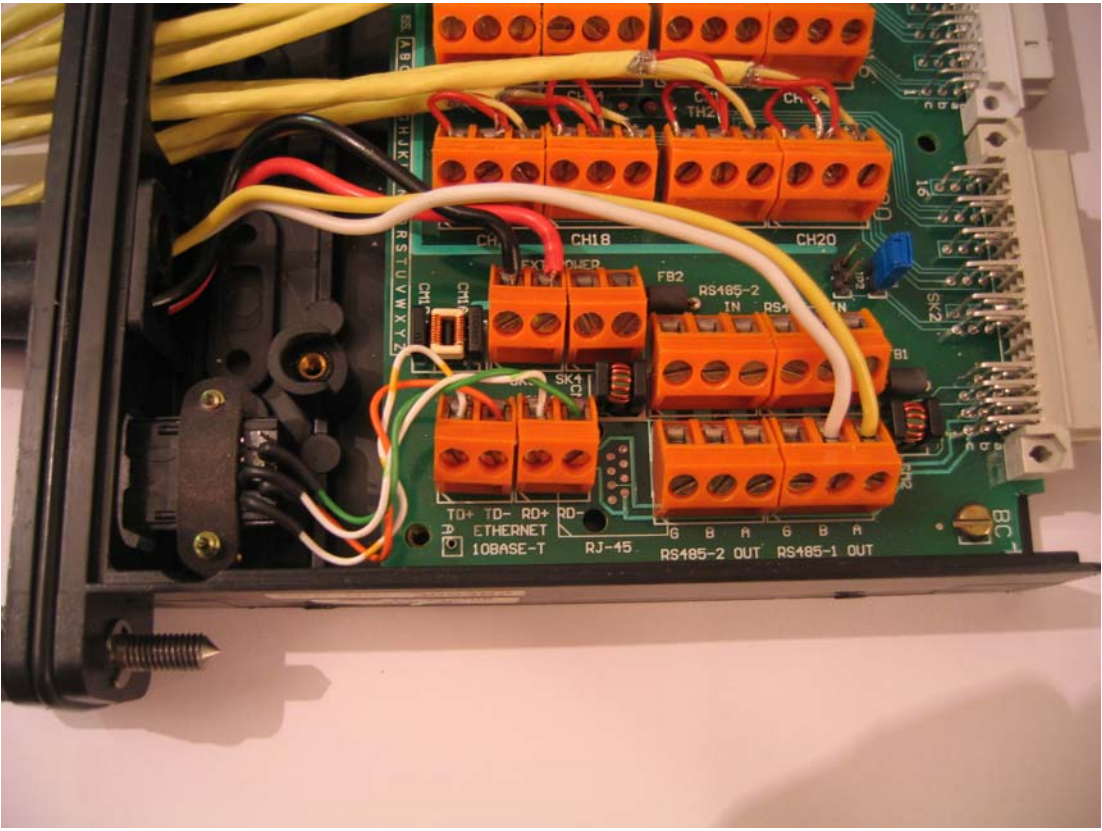

Bild 2 - IMP 5000 mit RJ45 Einbau-Stecker (1.IMP)

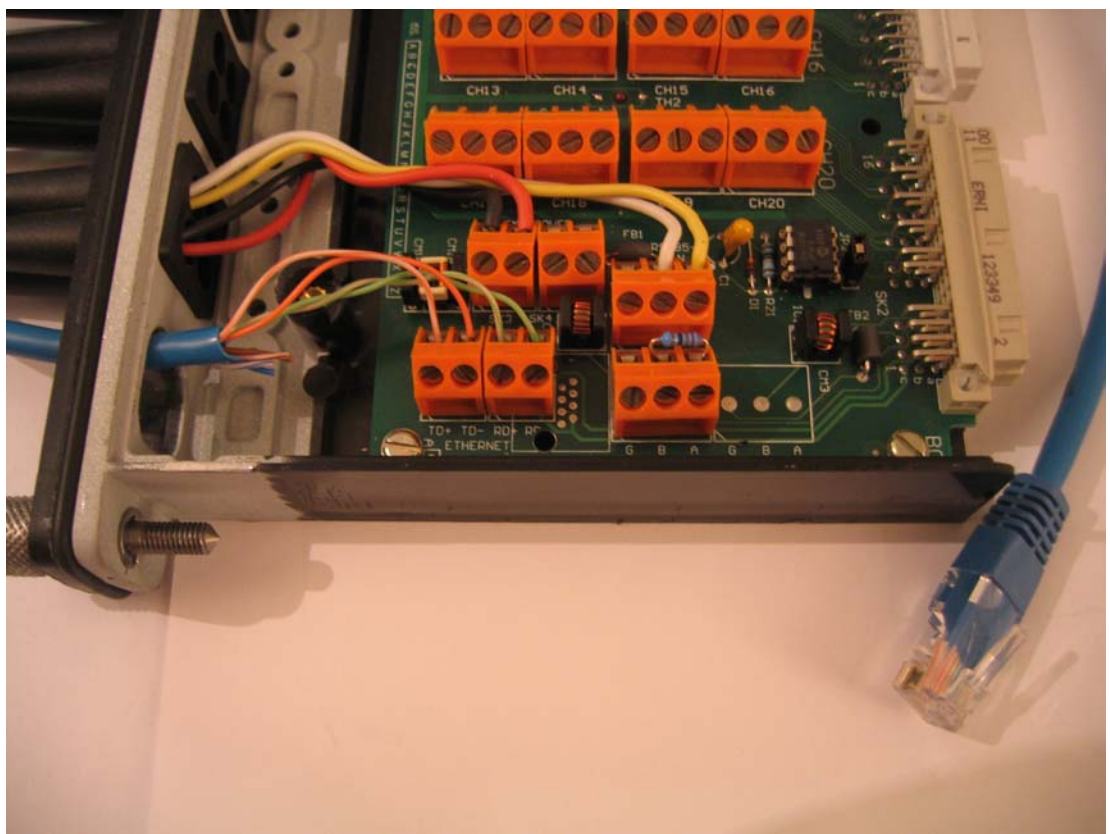

Bild 3 - IMP5000 mit Ethernet Kabel und RS485 Abschlußwiderstand 120 Ohm

### 1) IMP Verdrahtung

- a) Spannungsversorgung, 12..30V DC. In Bild 2 und 3 jeweils rotes Kabel =  $+15V$ , schwarzes Kabel = 0V.
- b) Ethernet Kabel bzw. RJ45 Einbaustecker. In Bild 2 mit Einbaustecker, In Bild 3 mit Anschluß eines aufgetrennten Ethernet-Kabels.

Pinbelegung bei Anschluß an Hub:

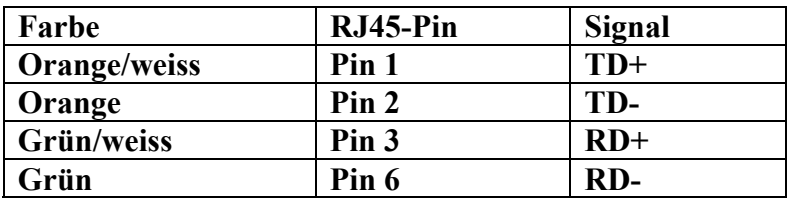

Pinbelegung bei direktem Anschluß an den PC:

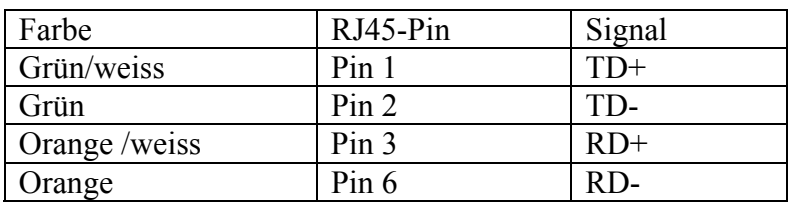

c) RS485 Kabel.

In Bild 2 und 3 jeweils die gelben (A) und weissen (B) Kabel. Für Kabellängen über 50 cm sollte ein 2-adriges verdrilltes Kabel verwendet werden. Dabei werden jeweils die Schraubklemmen mit der Bezeichnung RS485-Out des ersten IMPs mit den Klemmen RS485-In des folgenden IMPs verbunden. Klemme RS485-Out - A mit Klemme RS485-In – A und Klemme RS485-Out - B mit Klemme RS485-In – B.

### 2) Reset

Vor der Neuinstallation sollte jedes IMP mit einem Hardware-Reset auf seine Default-Einstellungen zurückgesetzt werden.

Dazu IMP ausschalten, den Jumper (In Bild 2 blau, in Bild 3 schwarz neben dem IC) entfernen, IMP neu hochfahren, warten bis alle 4 Leds gemeinsam leuchten, dann IMP ausschalten, Jumper wieder einsetzen und IMP neu hochfahren.

Default: IMP-Adresse 1, 9600 Baud, Ascii Mode, TCP-Adresse 172.20.6.66, Port 502.

#### 3) Konfiguration

Da alle IMPs als Defaultwert dieselbe Adresse 1 besitzen, muß jedes IMP einzeln mit IMPVIEW konfiguriert werden.

Ethernet Verbindung zum PC:

Rechner über Netzwerkeigenschaften zuerst auf den IMP Adressbereich setzen, zB. 172.20.6.1. (Aktuelle Adresse kann mit IPCONFIG geprüft werden.)

Dann IMPVIEW5000 starten.

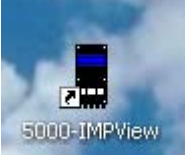

Nach Start erscheint eine der beiden Meldungen:

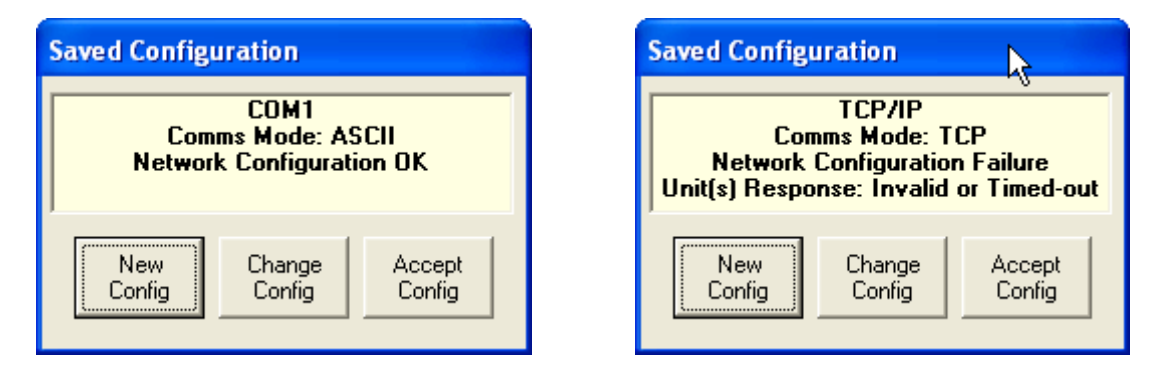

Hier "Change Config" auswählen. Es öffnet sich der Dialog "Network Configuration".

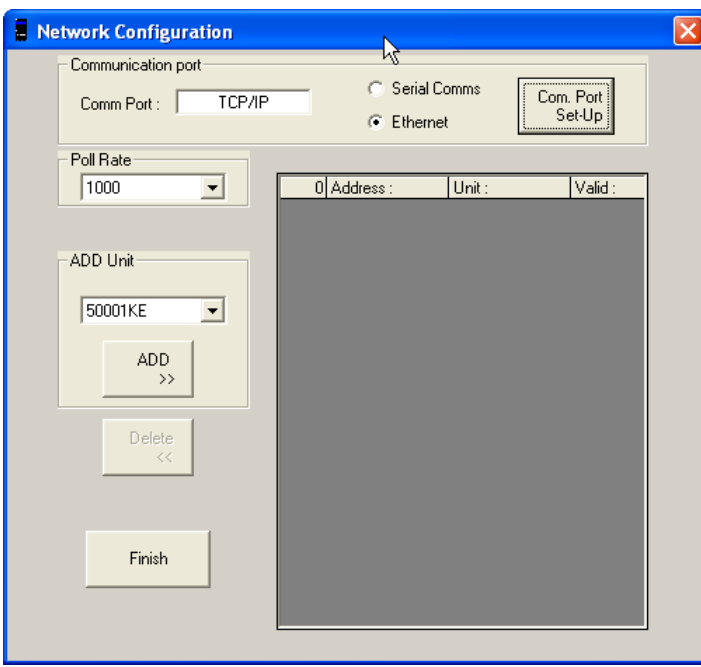

Im Feld "Communication Port" den Eintrag "Ethernet" auswählen und Button "Com Port Setup" aufrufen.

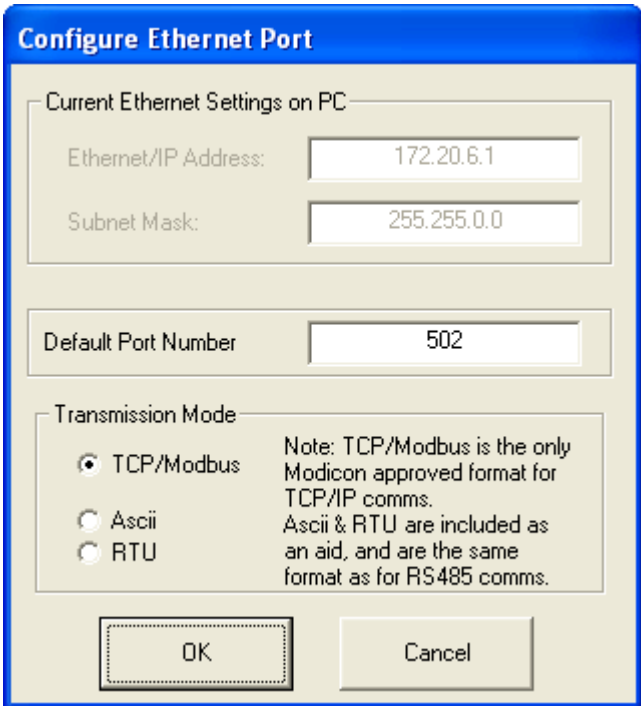

Mit OK bestätigen.

Mit ADD das IMP mit Adresse 1 und seiner Default-TCP-Adresse 172.20.6.66 hinzufügen.

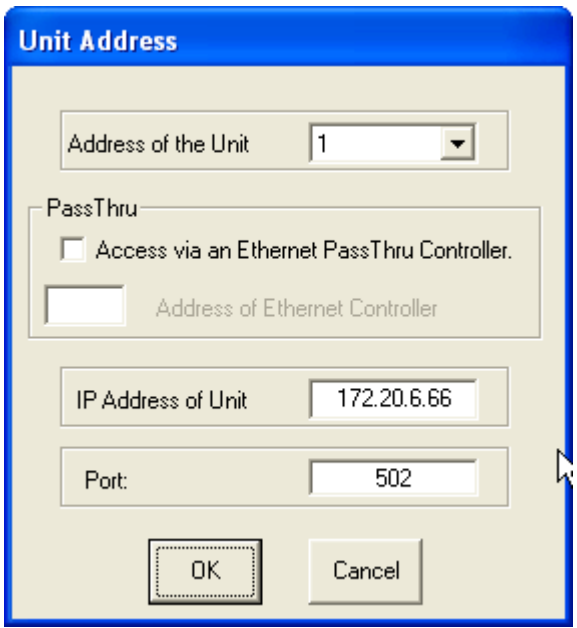

Erstes IMP sollte jetzt mit OK in der Netwerkliste erscheinen.

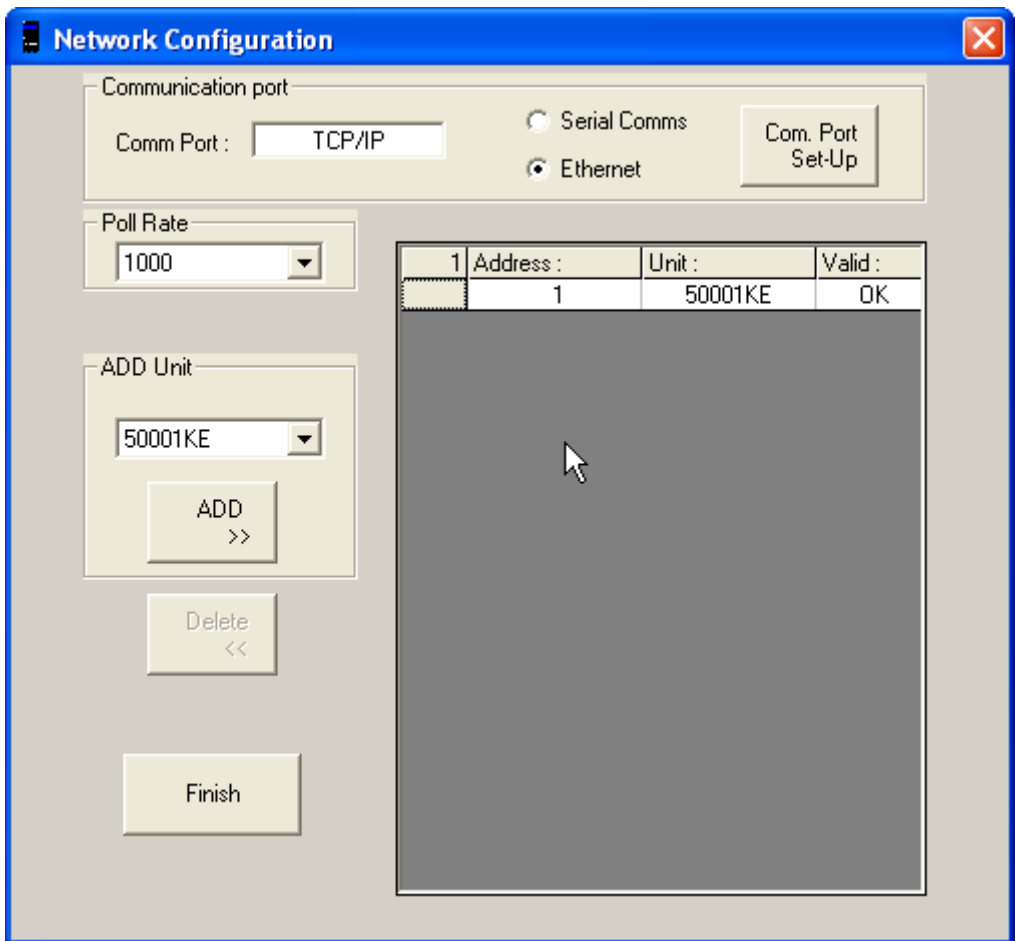

Dialog mit Finish beenden.

In der IMP-Liste erscheint dann IMP01, Typ 1KE

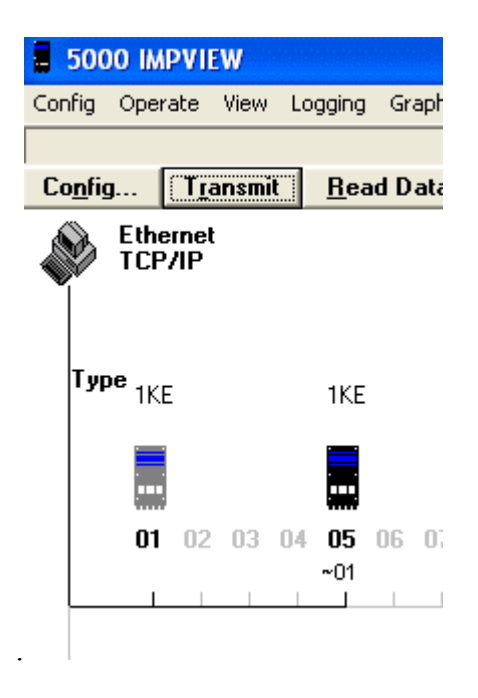

IMP 01 im Hauptfenster von IMPVIEW markieren und den Dialog "Configure Units" mit Button "Config..." aufrufen.

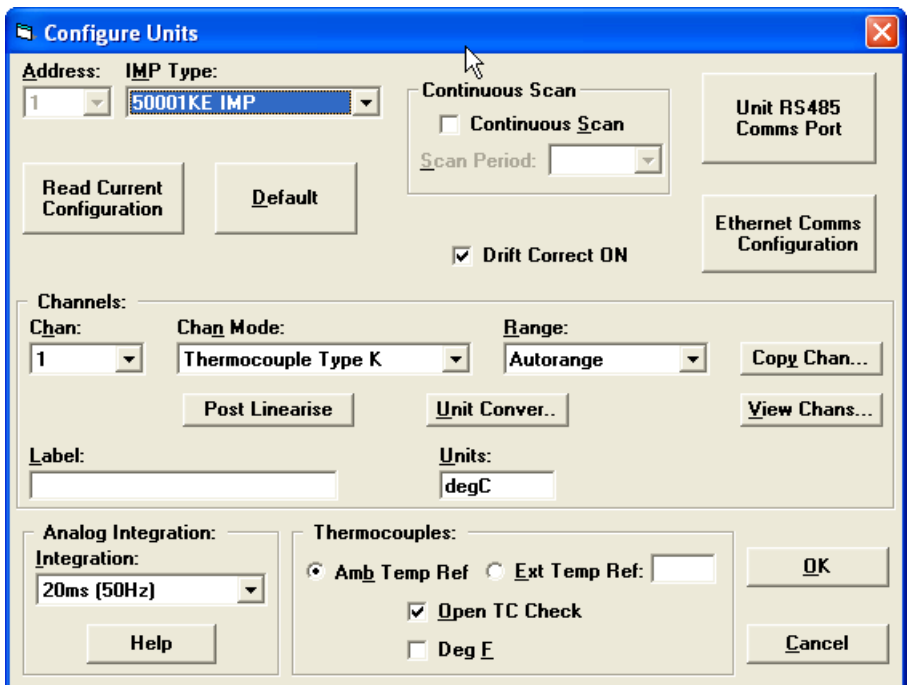

Zuerst die Ethernet Einstellungen setzen mit Button "Ethernet Comms Configuration".:

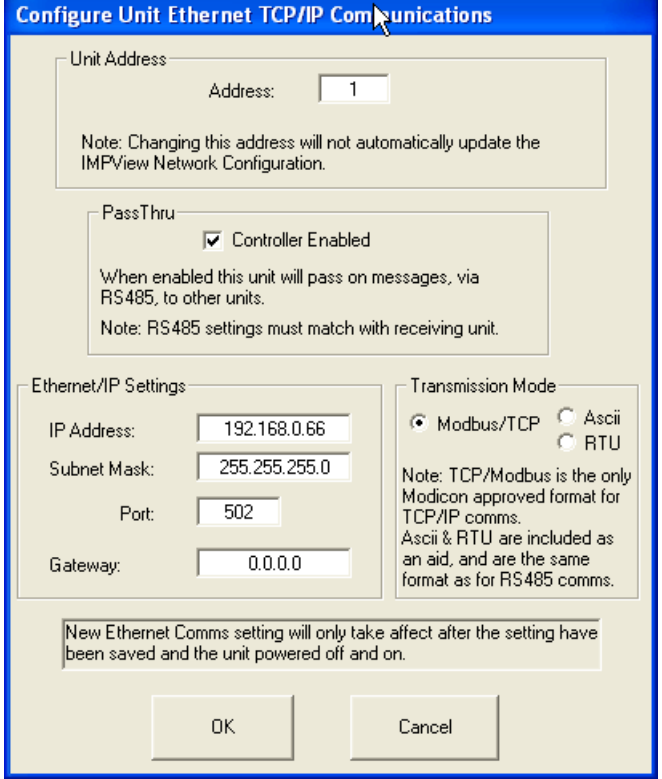

 TCP-Adresse passend für Ihr Netzwerk setzen, zB 192.168.0.66, Unter PassThru den Haken für "Controller Enabled" setzen. Port 502 und Transmission Mode = Modbus/TCP ist OK.

Mit OK bestätigen.

Anleitung zu IMP Gateway Installation.doc Seite 8 von 12 © MESTEC – C.Frank – 2004

Jetzt die Seriell Einstellungen setzen mit Button "Unit RS485 Comms Port". Dort müssen für "Baudrate" und "Transmission Mode" dieselben Werte gesetzt werden wie bei den folgenden IMPs:

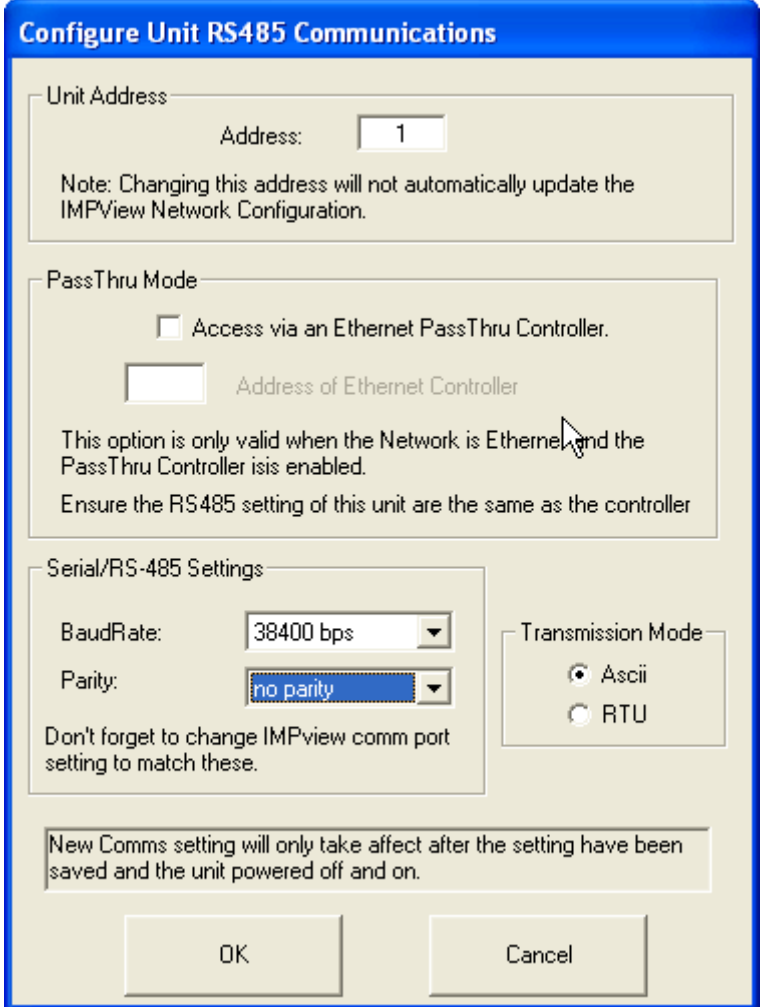

Hier beim ersten IMP keinen Haken für Pass Thru Mode setzen, da hier ja der Gateway Controller aktiviert wurde!

Mit OK beenden und mit Transmit an das IMP senden !

### 4) Setup Weitere IMPs

Die folgenden IMPs werden über seriell Kabel mit dem ersten IMP verbunden. Hier kann daher auf ein Ethernet Kabel verzichtet werden. Für das Setup muß jedoch das IMP einmal direkt mit dem PC verbunden werden.

- a) ebenfalls ein Ethernet Kabel montieren und wie erstes IMP in IMPVIEW konfigurieren oder
- b) über serielle Leitung per RS232/RS485 Konverter an den PC anschließen und im Network Dialog die serielle Verbindung wählen.

Sobald das IMP im Hauptfenster von IMPVIEW angezeigt wird, IMP markieren und Config… aufrufen. (nach Reset sind ja alle IMPs auf Adresse 1)

Seriell Einstellungen setzen und dort die neue Adresse, hier zB. 5, die Baudrate und den Transmission Mode setzen sowie in "Pas Thru Mode" den Haken bei "Access via..." setzen.

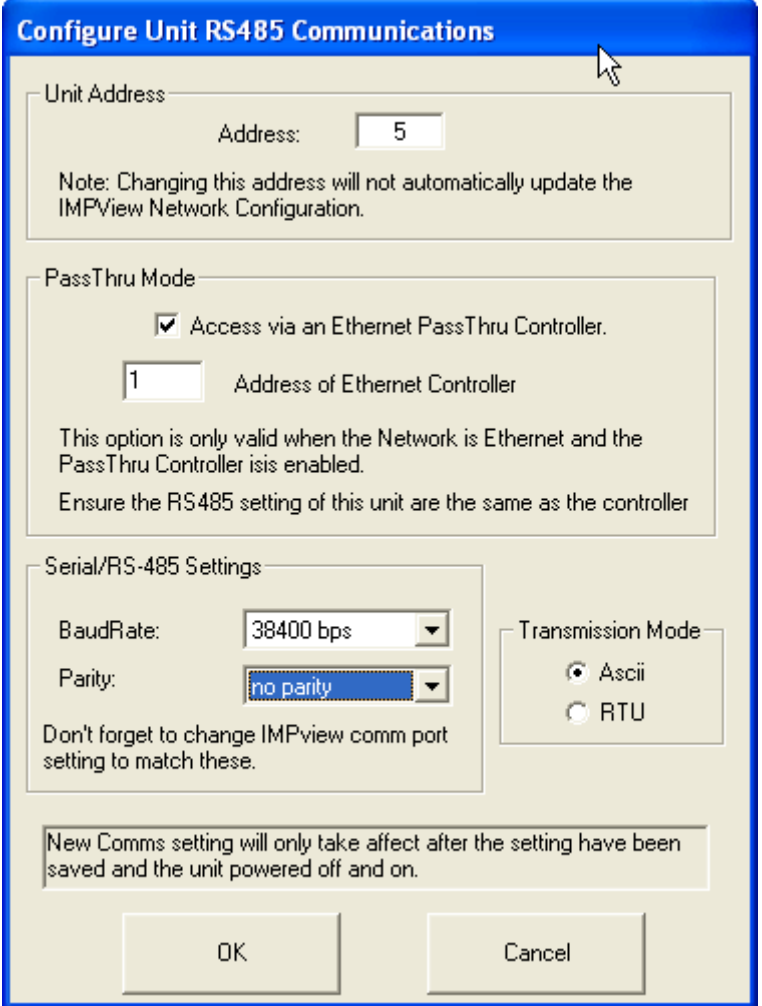

Mit Transmit an das IMP senden !

In den Ethernet Einstellungen muß bei den weiteren IMPs nichts geändert werden!

Nachdem alle Einstellungen gemacht sind, die IMPs von der Spannung trennen und wieder einschalten. Jetzt sind alle Änderungen übernommen.

## 5) Überprüfen der Konfiguration

Zur Überprüfung IMPVIEW5000 starten, Auswahl auf Ethernet setzen. Erstes IMP mit Adresse 1 und mit der bei Setup gesetzen TCP Adresse zB. 192.168.0.66 hinzufügen.

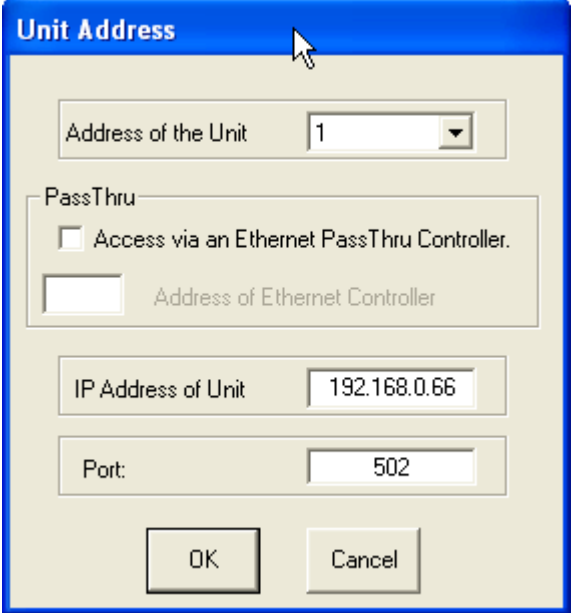

Weitere IMPs mit ADD hinzufügen, dabei deren in Setup gesetzte Adresse angeben und unter "Pass Thru" den Haken bei "Access via..." setzen.

(Die IMP-Adresse und die TCP-Adresse des Gateways wird dabei angezeigt.)

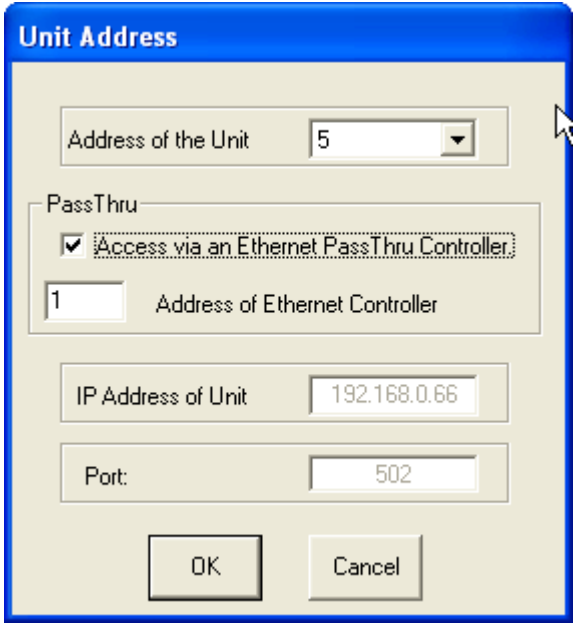

Danach sollten die IMPs in der Netzwerk-Liste mit OK erscheinen:

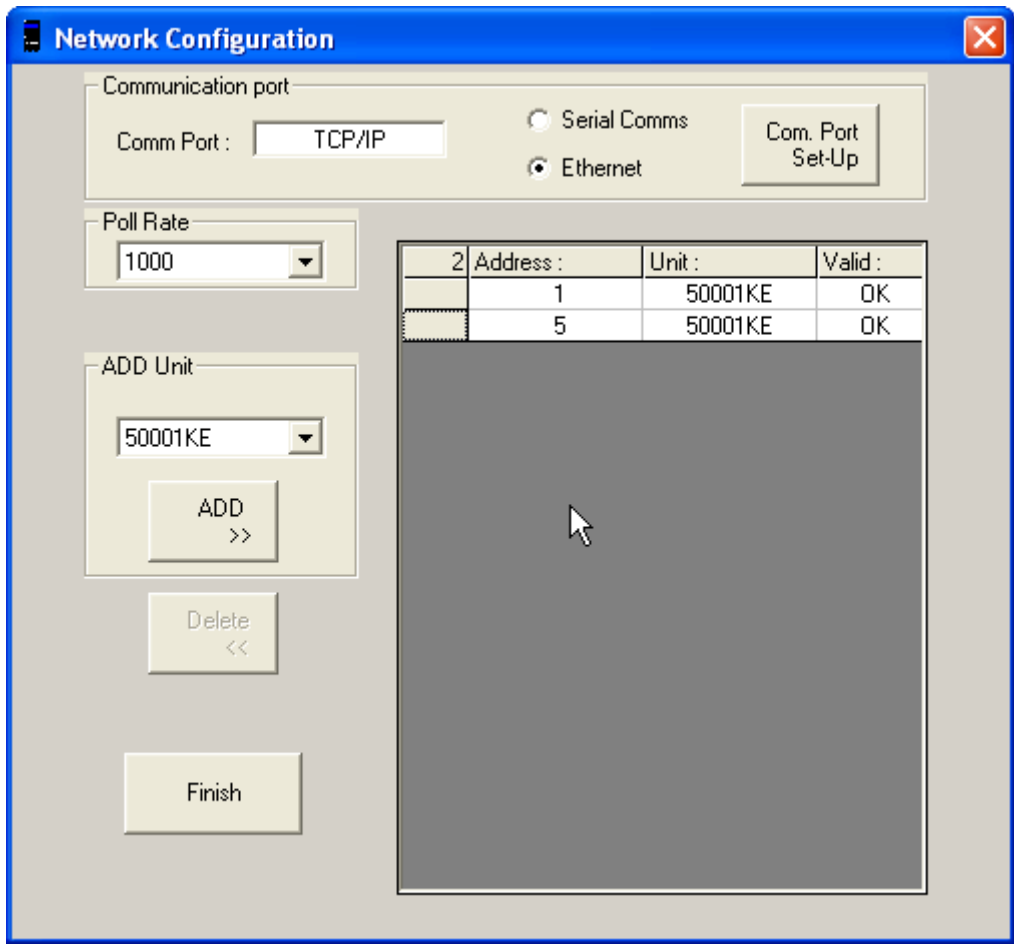

Mit Finish beenden. Evtl mit Readout Daten prüfen.